### **Windows XP: Give your Web sites more room on your screen**

If you surf the Web a lot, you might wish you could give the sites you visit more screen real estate on your monitor. All you need to do is press the [F11] key to maximize your browser window so that it fills your screen. IE's menu bar and XP's taskbar now disappear, and you instantly have more display room. Press [F11] again to return to Normal view.

## **Try it yourself: Sick of all that annoying page turning? Try a digital magazine**

Zinio is trying to take the age-old practice of flipping through a magazine into a purely digital affair. It offers monthly delivery of dozens of popular magazines in a purely digital format that you can read using Zinio's custom software. According to Zinio, their digital magazines arrive faster than mailed copies, can be searched using keywords, and don't collect space and dust in a corner of a room. Seems like an interesting business model, but time will tell if people will embrace a digital magazine. (What are you going to read at the barber shop?) Check out a free sample at **www.zinio.com**.

## **Make a cyberdonation for free at the Hunger site**

Interested in doing something good for the world but too busy because of work? A great way to give back is a daily visit to **http://www.thehungersite.com**. This not-for-profit site is devoted to fighting hunger around the world. All you have to do is click the Give Free Food button and a contribution made by the site sponsors will be given to America's Second Harvest and Mercy Corps, feeding starving people in countries struggling with poverty like Bosnia, Honduras, Indonesia, and the United States. About 24,000 people die every day from hunger or hunger-related causes. This is a simple and effective way to chip in and help fight this enormous problem.

## **Computer Courses**

Small classses and friendly atmosphere

- •Introduction to Windows 98/ XP and Internet / E-Mail
- •Microsoft Word 2000
- •Microsoft Excel 2000
- •Powerpoint 2000
- •Access 2000
- •Web Page Design( HTML)

# **SeniorsLink Computer Cources**

(For those 60 and over)

- •Introduction to Windows 98/ XP WordPad, Internet and E-Mail
- •Advanced Computer Cource

# **Computer Workshops and Seminars**

Short practical introductory courses to a variety of current interests in a computer environment. A knowledge of WINDOWS O/S & Internet is required

- •How to buy a computer
- •How to surf the net effectively
- •How to organize the computer folders, directories, toolbars, etc.
- •How to protect a computer from Internet intruders
- •How to build a simple web page
- •How to organize and print pictures on the computer
- •Banking on the Internet

The courses, seminars and workshops will also be given in French should there be sufficient demand.

We are always open to suggestions on topics to cover in additional workshops. Please do not hesitate to contact the centre, should you have any questions, suggestions or comments.

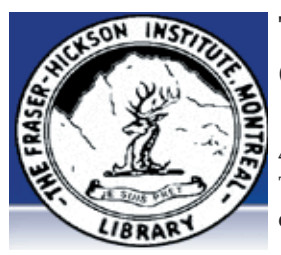

**The Fraser-Hickson Library Computer Centre Newsletter**

4855 Kensington at Somerled Ave. in N. D. G. Telephone 489-5301 ext. 203 e-mail: harm@fraserhickson.qc.ca

### **Monday, September 13th 2004**

**Hours**: Thursday: 12:00pm-7:30pm Monday: 12:00pm- 7:30pm Friday: 12:00pm– 6:00pm Tuesday: 12:00pm-7:30pm Saturday: 1:00pm – 4:30pm Wednesday: Closed Sunday: Closed

Computer Rental \$2.50 hr or 5 hr card for \$ 10.00

Anyone may use the computer centre for work, research or recreational use.

### **Computer Rental Area**

Six computer workstations with high speed Internet Laser Color & Black & White Printer Scanner with PhotoShop Editing

#### **Software available includes**

Microsoft Office 2000 (Word, Excel, PowerPoint, Access) Microsoft Publisher 2000 Corel Suite & WordPerfect Internet Explorer, Mozilla & Netscape Navigator MSN Messenger & Yahoo Messenger

#### **Books about computers**

Computer languages Software & Hardware Operating Systems Howto & Getting started Litterature

**This newsletter is published bi-weekly and distributed at no charge to the patrons of the Fraser-Hickson Library.** 

**Created and published by Ina Angelidou (486-6551) computer support in-home at ina@inabydesign.com** 

### **Office 2000 Tips & Tricks: Print a worksheet's cell comments (Excel 2000)**

Cell comments provide a great way to offer additional information about the information in cells without cluttering up a worksheet with unnecessary text. For example, some data values may need clarification or you can provide detailed data entry instructions to users that may be unfamiliar with your worksheet.

To create a comment, simply choose Insert | Comment from the menu bar and type the appropriate comment text. By default, that information is only visible when you hover your mouse pointer over the cell. Although you may find cell comments most useful when you're working within a worksheet, they can also be handy to have when working with the hard copy. However, comments aren't printed by default. To print them along with your data, you'll need to change the worksheet's print settings. There are two ways to print the comments: as a list on a page that's separate from your

data, or as they appear when viewed on the worksheet. To print the comments as a list, choose File | Page Setup from the menu bar. Then, click on the Sheet tab. Select the At End Of Sheet choice from the Comments dropdown list and click OK. When you print, the comments will appear on a page that lists the appropriate cell addresses and text relating to any cells that contain comments.

If you'd rather that comments are printed on the same page as the cells they refer to, choose View | Comments from the menu bar to forcibly display all the comments associated with the worksheet. If a comment box obscures cells that you want to see when the worksheet is printed, click in the box and then drag its border to move the comment to a new position. Then, choose File | Page Setup from the menu bar and click on the Sheet tab. Finally, select As Displayed On Sheet from the Comments dropdown list and click OK.

## **Product Review**

#### **Firefox provides a legitimate alternative to IE (http://http://www.mozilla.org/products/firefox/)**

Firefox, a newly-engineered Web browser, is only a browser and does not contain all of the additional built-in applications such as a mail client, a newsreader, and a chat client. As a result, Firefox is leaner and faster and has less of an imprint on RAM utilization. It includes unique features such as popup blocking, an integrated Google search toolbar, and tabbed browsing.The main reason Firefox is winning converts is because of its security. Mozilla developers have built this browser with security and privacy as top priorities. Firefox does not load Active X controls, it does not support VBScript, and it is not integrated directly into Windows, so even if a hacker exploited the browser, the system itself couldn't be compromised quite as easily. Next to its security, the best thing about Firefox is probably the fact that it renders most Web sites clearly and effectively—in most cases, it does a better job than Opera and Mozilla in this regard. That helps to ease the pain for someone migrating from IE to Firefox as the primary Web browser.

#### **WINDOWS: How to easily reduce the file size of digital pictures for e-mailing without having to learn Photoshop or some other complex program?** 1. Open your specific picture in Microsoft Paint (standard in most, if not all, Windows OSs): File > Open > (picture's filename).

2. Use this pull-down menu: Image > Stretch/Skew.

3. Reduce Stretch percentages by same amount (to keep formatting the same), say 50 percent in both horizontally and vertically. You can experiment before saving to get the right balance between file size and picture readability by using Undo.

 4. Once you have an acceptable photo size for e-mailing, save the file: File > Save As > (filename and file type as JPEG File Interchange Format: jpg; jpeg). (Note: If you want to keep your original file intact, choose Save As and type in a different name.)

Now you are ready to e-mail your photo.

### **Advanced Hints & Tips (WinXP) Track down services running under Svchost. exe with TaskList**

When you're troubleshooting Windows XP problems, one of the tools you likely use is the Windows Task Manager. By design, Task Manager provides detailed information about the programs and processes that are running on a system.

When you first launch Task Manager (by pressing [Ctrl][Alt][Delete] and clicking the Task Manager button), it opens to the Applications tab, which shows you a list of all of the currently running applications. However, switching to the Processes tab shows that there are many more processes running than there are applications. One of the processes that you'll find in this list is Svchost.exe. In fact, you'll likely see several Svchost. exe processes listed. Svchost.exe is a generic host process name for services run from dynamic link libraries (DLLs). If you want to quickly uncover which services are running under each of the Svchost.exe processes, you can use a command-line utility called TaskList, along with one of its special parameters. Follow these steps: Open a command prompt. Type tasklist /svc, and press [Enter].

## **Create desktop shortcuts for programs, files, and Web sites**

If you frequently work from your desktop, you can easily access documents or programs that you often use with a desktop shortcut. To add a shortcut for a program, choose Start | All Programs (Programs in Windows 98) and right-click on a program name. Choose Create Shortcut from the shortcut menu. To add a shortcut for a document, right-click on the Start button and choose Windows Explorer (Explore in Windows 98). Using Explorer, navigate to the document you often use, right-click on the document and choose Create Shortcut. The shortcut appears in the Windows Explorer window, but you can click and drag it wherever you wish. To make a desktop shortcut from a Favorite, open your Favorites pane in IE 5 or 6 and right-click on a link. Click Send To | Desktop (Create Shortcut) and a new shortcut for the site appears on your desktop.